① 指定 URL をクリックし、画面が開いたら、受領証のファイルをドラック&ドロップして(スマホの 場合は青い「ファイルを選択」ボタンをクリックし、スマホ内から受領証画像を選ぶ)。

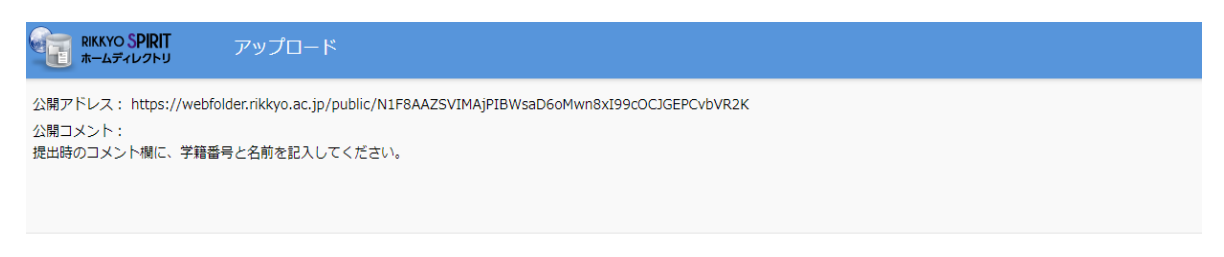

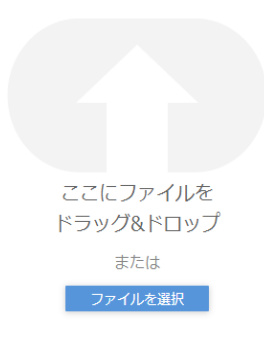

## 2 コメント欄に「学籍番号と氏名」を入力し、アップロードをクリックします。

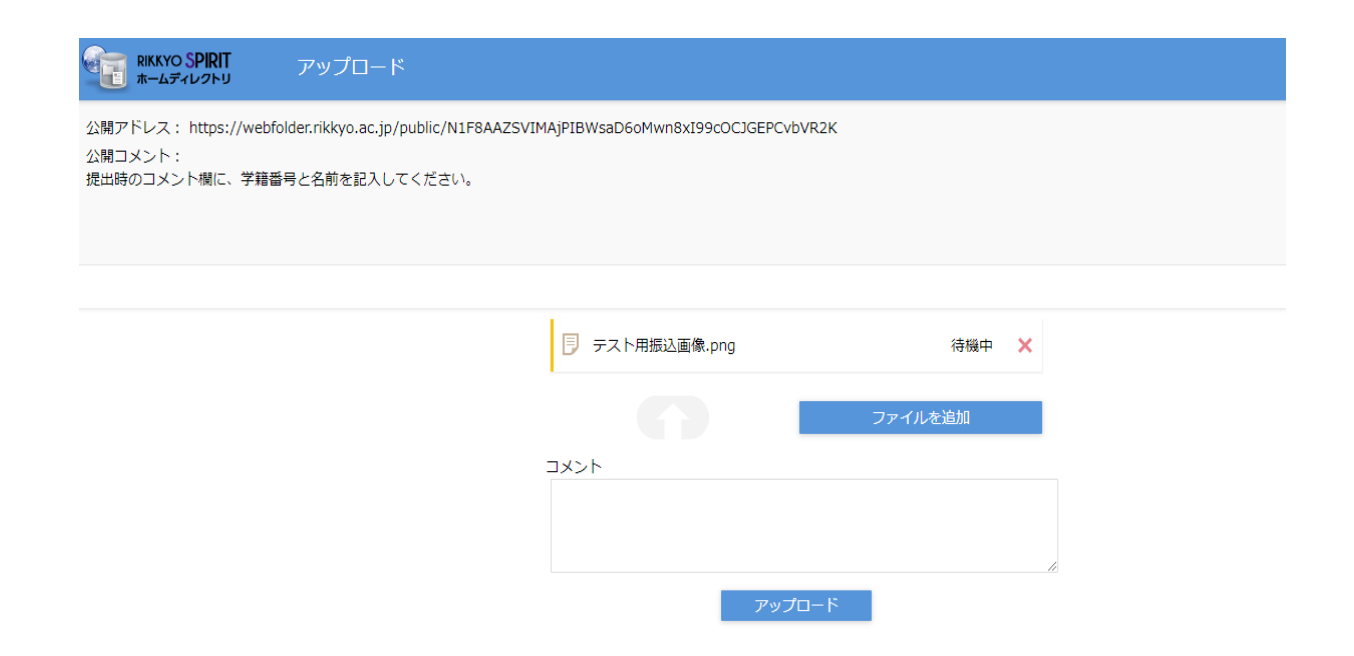

完了画面が出たら、終了です。

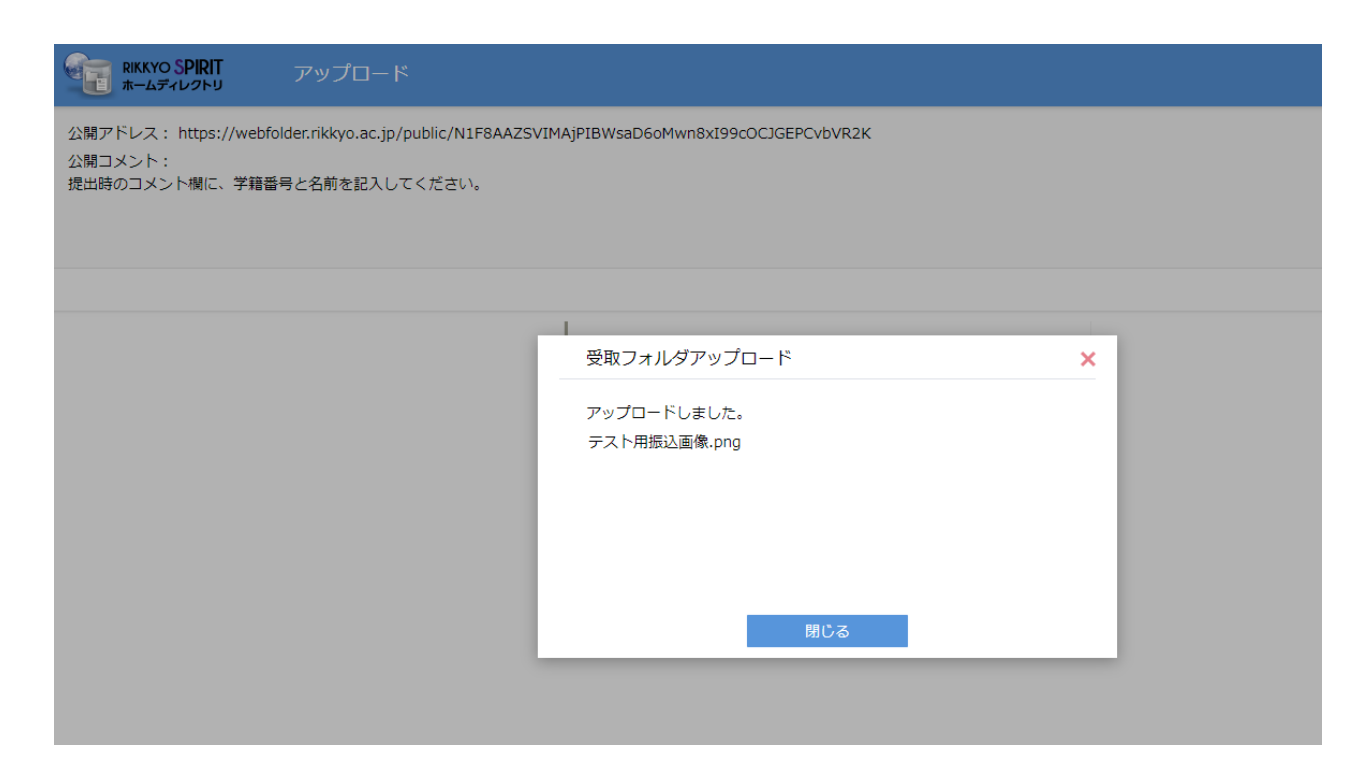